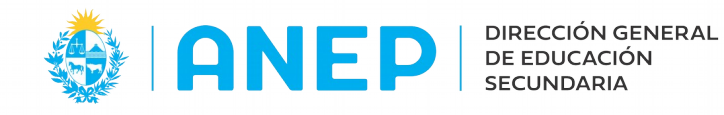

Versión: 1.0.0 - Fecha: 03/06/21 - MF

## **Registro de Vínculos Familiares de Estudiantes**

Se accede a través de la Ficha Estudiantil y se recomienda ingresar a través de **Confección de Grupos** (si bien puede hacerse desde la propia aplicación como desde cualquiera que permite el ingreso a la misma)

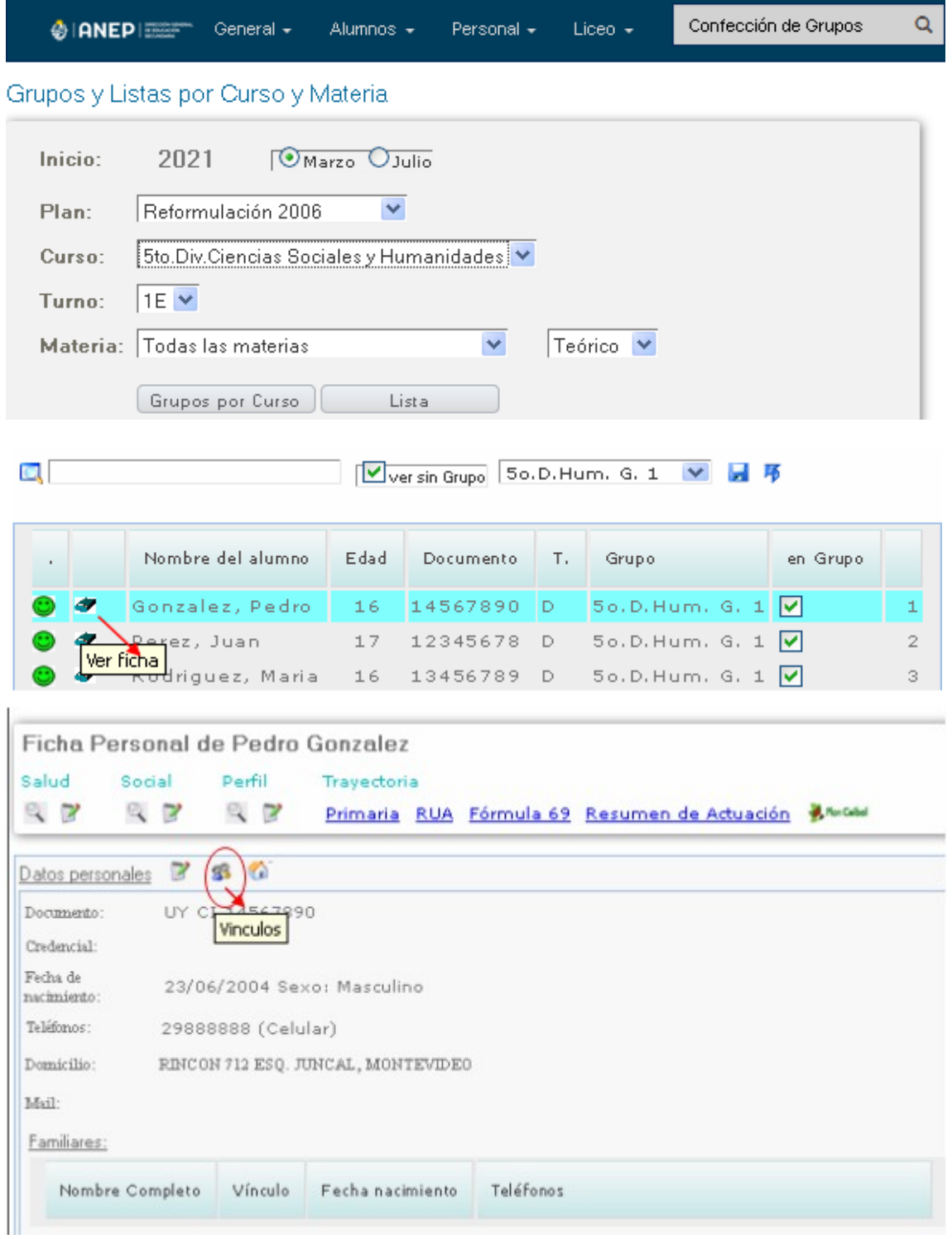

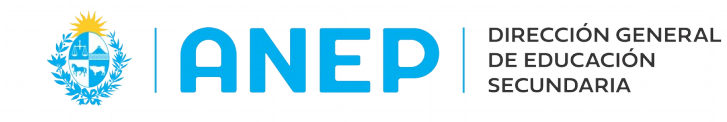

Al ingresar en el ícono se les despliega la siguiente pantalla

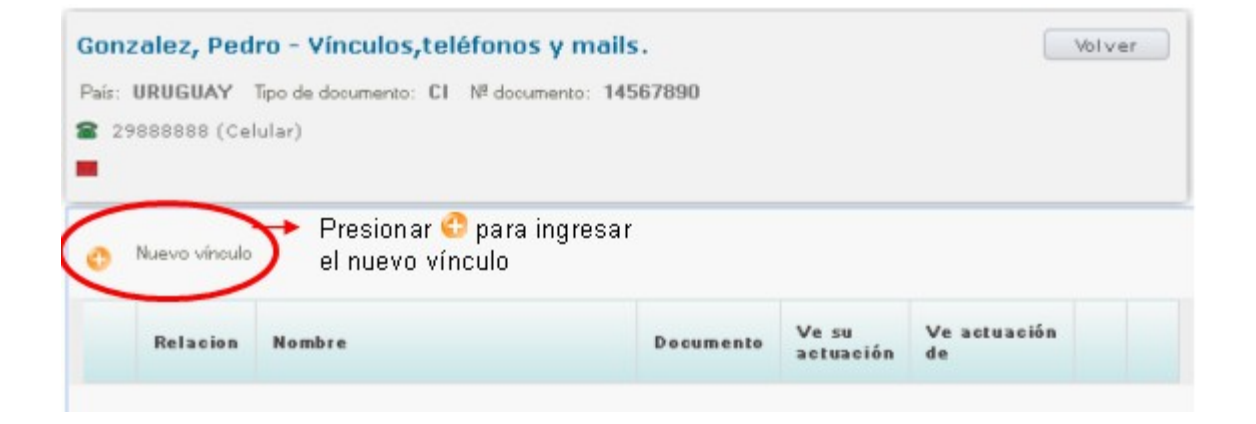

Debe seleccionar el tipo de vínculo de la persona a ingresar con el alumno

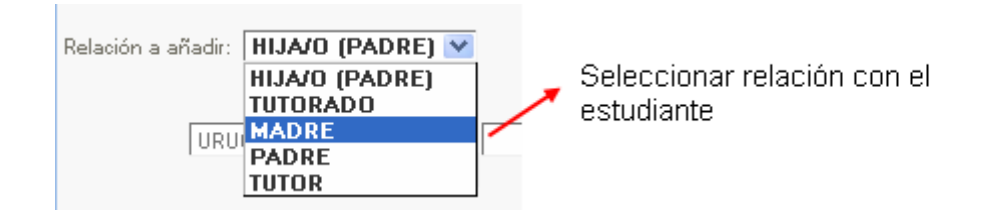

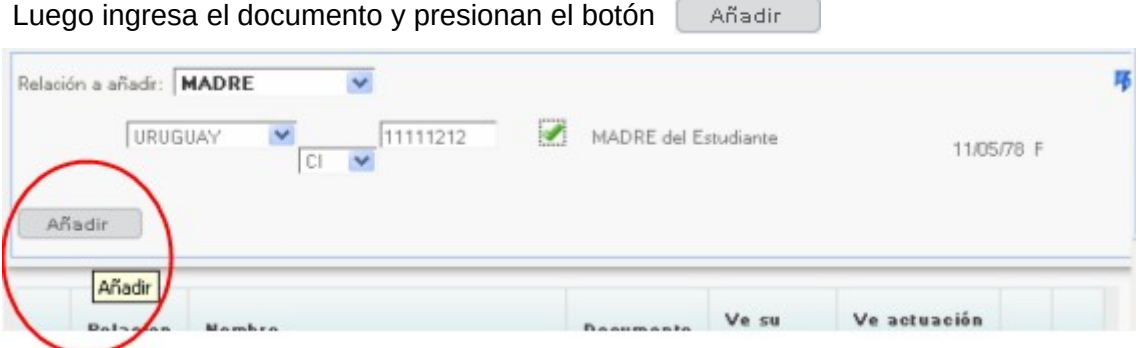

Una vez agregado el registro, deberá:

- Marcar si la persona vinculada podrá visualizar la Actuación del Alumno
- Agregar Teléfono(s)
- Agregar Correo electrónico

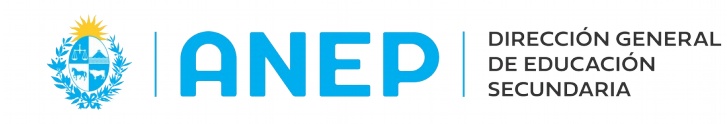

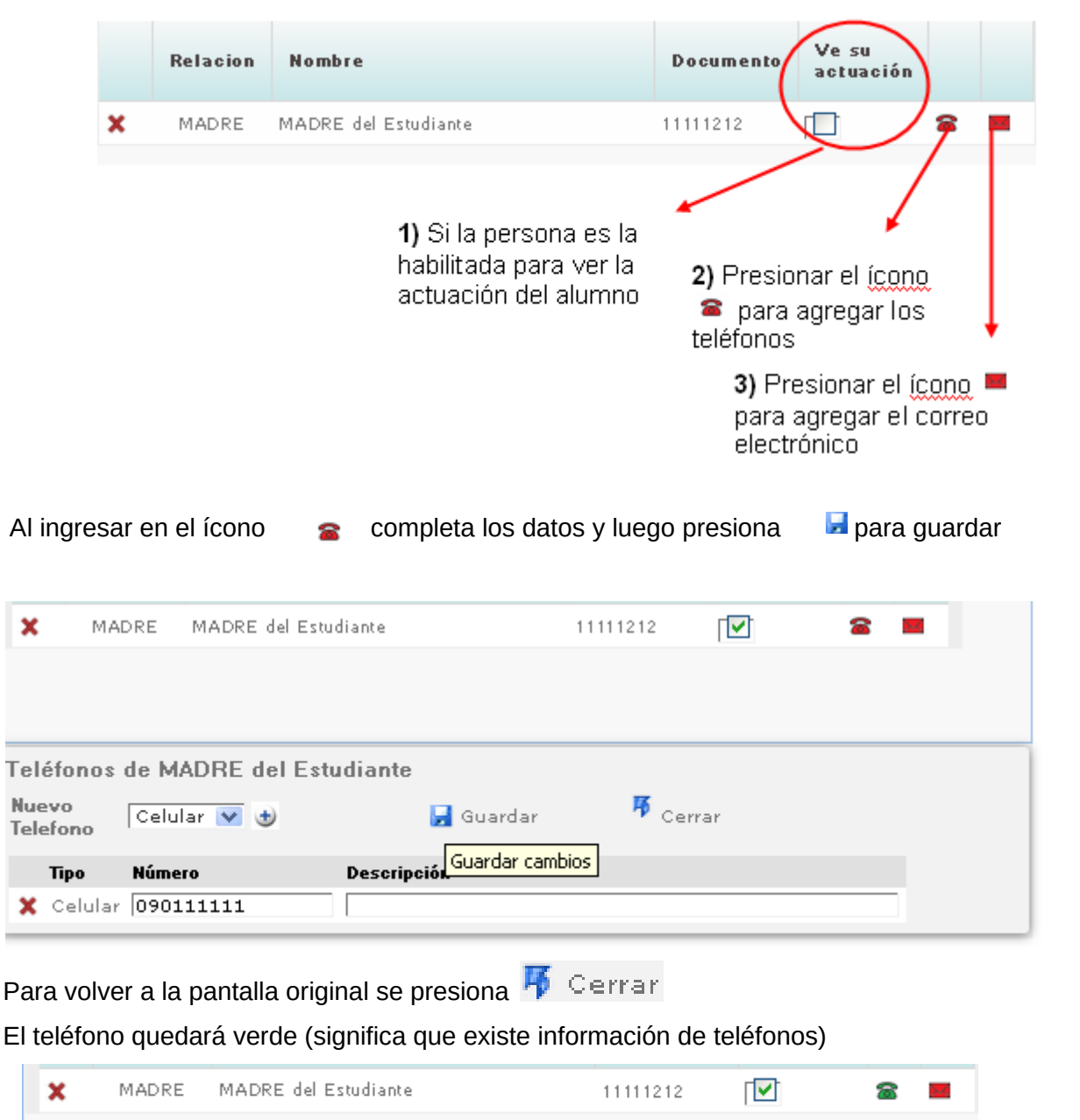

Si tuvieran que cambiarlo o agregar otro, ingresan en el ícono y sobreescriben, eliminan y agregan otro o agregan uno nuevo además del ya existente y guardan

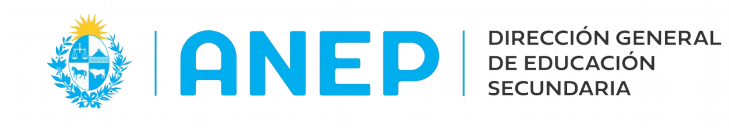

Dirección de Desarrollo y Gestión Informática

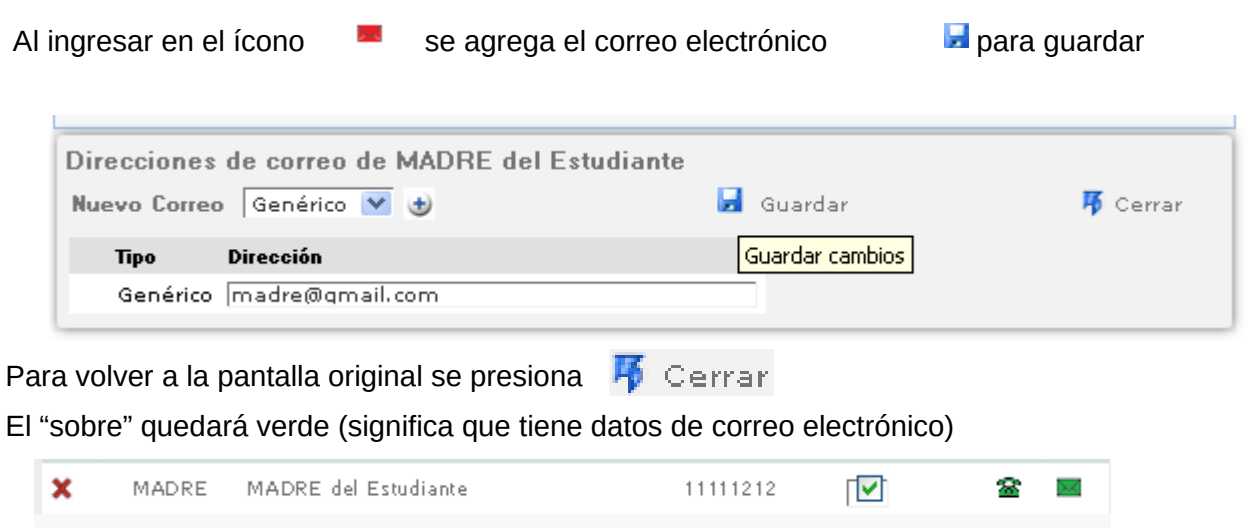

Este procedimiento deberá repetirse tantas veces como vínculos quieran agregarle al estudiante

Finalmente al ingresar a la pantalla inicial de la Ficha Estudiantil, le aparecerán los datos tanto del estudiante como de sus referentes

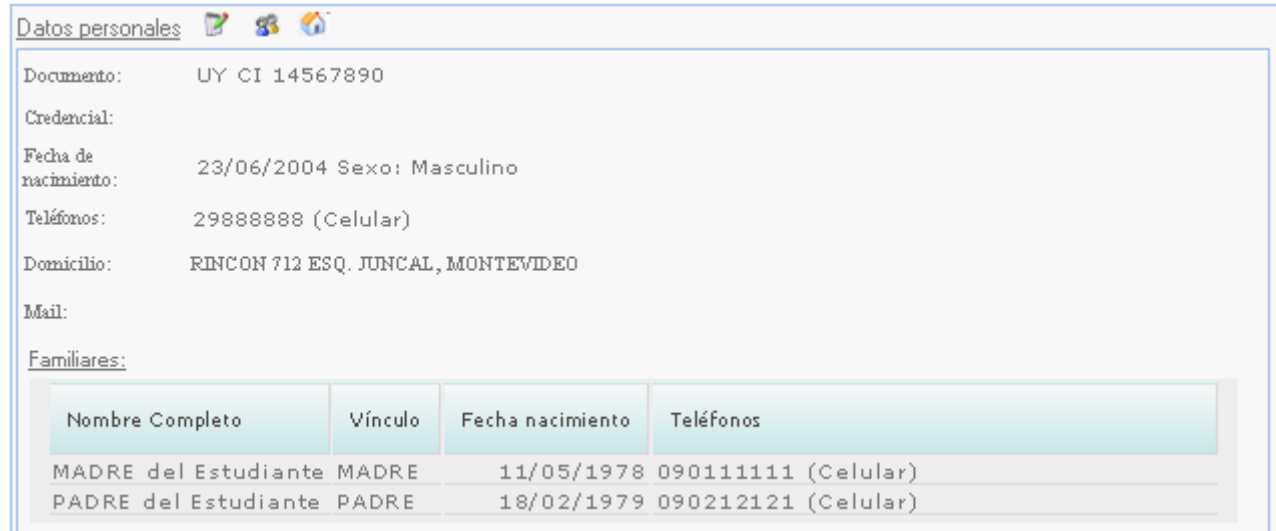

**IMPORTANTE: Si el alumno es menor de edad, por lo menos uno de los vínculos debe ser su responsable legal : Padre – Madre – Tutor**